# **Лабораторна робота №1**

### **Тема роботи: Конференцзвязок в NetMeeting, ICQ**

**Мета роботи:** *ознайомитися та одержати навички роботи із програмними й технічними засобами передачіприйому інформації, організації відеоконференцзвязку в мережах.*

**Обладнання:** *персональний комп'ютер, операційна система Windows 98/2k/Xp, акустичні системи, мікрофон, Web-камера.*

# **Теоретичні відомості**

### **1. Microsoft NetMeeting**

*NetMeeting* – *програма для відео конференцзвязку, дозволяє організовувати звуко- і відеоконтакти (при наявності відеокамери) між двома й більше учасниками конференції.* Незважаючи на свою успішність і зручність використання Microsoft в 2001 році оголосило цей проект завершеним. У цей час він виключений із сучасних версій Windows, починаючи з Windows Vista. Як заміна Microsoft рекомендує Microsoft Office Live Meeting, Windows Live Messenger, Windows Meeting Space, Віддалений помічник, Підключення до віддаленого робочого стола й Windows Meeting Space. Втім, останній також був виключений із складу Windows, починаючи з Windows 7. Для сумісності NetMeeting був включений в інсталяційний пакет систем Windows, але часто на нього не вказував жоден ярлик програм. Проте його можна було запустити самостійно – [X]:\Program Files\NetMeeting\Conf.exe, де [X] – диск на якому розташовується система Windows. Для Windows Vista виходила спеціальна версія - 3.02, спрямована на те, щоб компанії, що залежать від NetMeeting, могли перейти на інші продукти. В Windows 7 запуск NetMeeting можливий, але програма працює з помилками й дуже нестійка.

Програма *NetMeeting* дозволяє спілкуватися один з одним через комп'ютерну мережу, а саме:

- **–** вести розмову через Інтернет або локальну мережу;
- **–** бачити вашого співрозмовника;
- **–** працювати в додатку разом з іншими користувачами;
- **–** малювати на загальній дошці під час інтерактивної зустрічі;
- **–** переглядати список користувачів, підключених до сервера;
- **–** відправляти письмові повідомлення співрозмовникові;
- **–** відправляти файли всім учасникам зустрічі.

Після запуску програми на екрані з'явиться вікно Рис. 3. Якщо програма *NetMeeting* запускається перший раз після установки на комп'ютер, то вона запропонує заповнити спеціальну форму, де ви вказуєте інформацію про себе (ім'я, Е-mail і т.д.). Згодом цю інформацію можна змінити в діалоговому вікні *Сервис* на вкладці *Параметры*, викликуваному командою *Сервис→Параметры*.

Наступним кроком необхідно забезпечити з'єднання з іншими користувачами.

Основні способи пошуку співрозмовників: *по імені комп'ютера, IP-адресі або на сервері каталогів.* 

Для виконання виклику наберіть ім'я комп'ютера користувача, якого ви хочете викликати й натисніть кнопку *Вызов* (*Вызов→Создать вызов*). Якщо ви натиснете кнопку *Вызов* при незаповненому полі адреси, то з'явиться діалогове вікно, де буде необхідно вказати ім'я комп'ютера, з яким ви хочете зв'язатися.

Коли хтось викликає вас, біля панелі завдань відкривається діалогове вікно. Щоб прийняти виклик, натисніть кнопку *Accept* . Щоб відхилити виклик, що надійшов, натисніть *кнопку* Отменить. Щоб стати недоступним для всіх викликів виберіть у меню *Вызов* команду *"Не беспокоить"*. Можна настроїти автоматичний прийом всіх викликів (*Вызов→Автоматически принимать вызовы*).

Після успішного з'єднання у вікні програми *NetMeeting* формується список учасників. Нижче списку розташовані кнопки основних додатків:

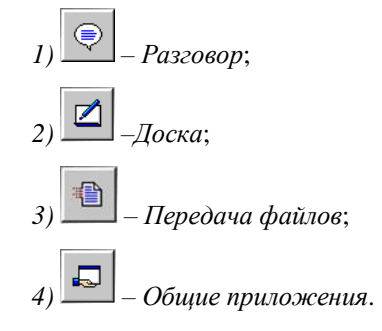

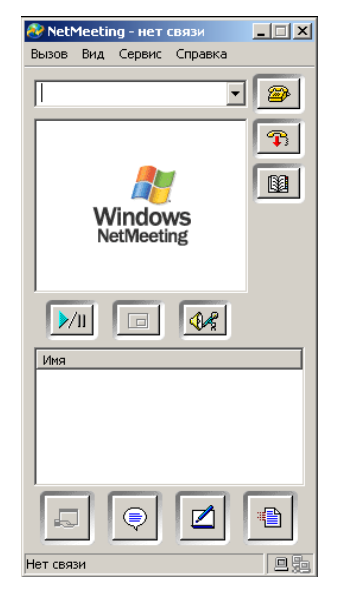

*Рис. 3. Вікно програми NetMeeting*

### *1. Додаток «***Разговор»**

Додаток *«Разговор»* дозволяє вести розмову з усіма учасниками в текстовому

режимі. Для запуску додатка натисніть на панелі інструментів кнопку *«Разговор»*. Відкриється однойменне вікно, у верхнім полі якого ви можете стежити за розмовою. Для набору вашого повідомлення призначене поле *Message*. Щоб передати набране повідомлення натисніть кнопку *Sand Message*, і ваше повідомлення побачать

всі учасники розмови. Можна «шепотіти» повідомлення, тобто під час розмови з багатьма співрозмовниками щось окремо передати одному з них, указавши конкретного одержувача в полі *Sand to*.

### *2. Додаток* **«Доска»**

Додаток *«Доска»* дозволяє формувати графічні об'єкти на загальній дошці доступній всім учасникам конференції. При запуску додатка відкривається вікно, схоже на вікно програми *Paint*, c цього моменту всі

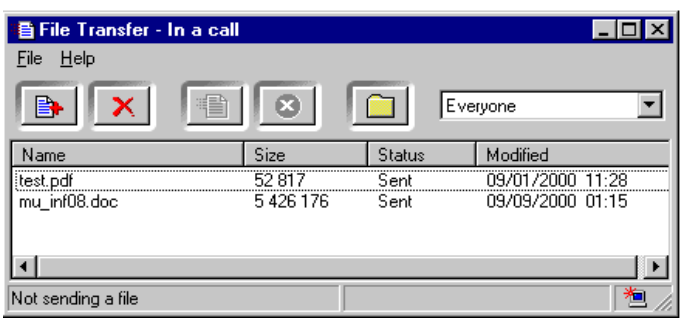

*Рис.4. Вікно додатку передачі файлів*

учасники поточної зустрічі зможуть бачити дошку й користуватися нею. Графічні об'єкти можуть розташовуватися на декількох сторінках. Покажчик поточної сторінки й кнопки керування ними перебувають у нижньому правому куті вікна.

Програма *«Доска»* є обєктно-орієнтованою, що дозволяє управляти вмістом дошки за допомогою миші.

Використання віддаленого покажчика або маркера (*View/Remote Pointer*) дозволяє привернути увагу партнерів до певних фрагментів загальних сторінок.

**Можна заборонити іншим користувачам змінювати вміст дошки, вибравши команду View/Lock Contens.**

## **3. Додаток «Передача файлов»**

Додаток *«Передача файлов»* виконує передачу файлів між комп'ютерами учасників зустрічі. Дана можливість дозволяє у фоновому режимі відправити файл одному або всім користувачам, що перебувають на зв'язку й приймати від них файли.

Для запуску додатка необхідно нажати кнопку *Transfer Files*, після чого відкриється вікно (Рис.4.), де ви можете керувати передачею й прийомом файлів.

Для передачі файлу у вікні додатка виберіть команду *Add File* меню *File* і виберіть файли, які ви хочете передати. Інший спосіб вибору файлу полягає в перетаскуванні його в дане вікно. Файли можуть бути передані всім учасникам зустрічі (*Everyone*) або конкретному співрозмовникові. Для передачі файлу необхідно натиснути кнопку *Send All*.

Якщо файл передають вам, на екрані з'являється вікно з повідомленням про передачу файлу із вказівкою імені файлу, його обсягу й імені відправника. Якщо ви не хочете зберігати цей файл натисніть кнопку *Delete*, а для збереження – *Close.* Файли зберігаються в папці *NetMeeting\Received Files*. Для відкриття цієї папки можна скористатися кнопкою *View received files*.

### **4. Додаток** *«Общие приложения»*

Додаток *«Общие приложения»* дає можливість спільно використати програму, що працює на одному комп'ютері.

Якщо ви хочете, щоб кілька учасників зустрічі працювали у вашому додатку, необхідно насамперед відкрити цей додаток. Запустите *«Общие приложения»* і у вікні, що відкрилося, виберіть додаток, що ви хочете зробити доступним для інших.

Особа, що надала додаток у загальне користування, може встановити режим співробітництва з іншими учасниками конференції; це дозволить їм по черзі брати участь у редагуванні або керуванні роботою додатка. При цьому досить, щоб цей додаток був установлений тільки в того, хто передав його в загальне користування. Для цього необхідно вибрати ступінь доступності додатка: *Allow Control* або *Prevent Control*.

У режимі *Prevent Control* всі учасники зустрічі зможуть бачити додаток, але не зможуть його використати. Такий режим корисний для демонстраційних цілей.

Якщо ви виберете *Allow Control*, то додаток може використатися для спільної роботи всіма учасниками зустрічі, що вибрали режим співробітництва, які також зможуть послідовно працювати разом з вами. Якщо ви передаєте в загальне користування вікно провідника *Windows*, *Desktop*, або вікно папки на вашому комп'ютері, то всі вікна, що відкривають вами, будуть вікнами загального користування. Крім того, якщо надати таке вікно в загальне користування, той будь-який додаток, що запускає вами під час вашої участі в зустрічі, також автоматично перейде в загальне користування.

Щоб припинити спільну роботу у своєму додатку, натисніть клавішу *ESC*. Після цього всі учасники зустрічі зможуть тільки спостерігати за роботою.

# **2. ICQ**

- 2.1. Реєстрація на сайті **www.icq.ru** здійснюється наступним чином:
- 2.1.1. Перейти за гіперпосиланнями «Войти». Рис. 9. C Google  $\times$   $\bigcirc$  Google  $\boldsymbol{\times}$ C Google О Поиск www.icq.com/ru  $\vee$  C ☆  $\overline{\phantom{a}}$ 合  $\bullet$  $\equiv$ 自  $\overline{\mathbf{v}}$ ABP Ŀ **Sicq** Вабыли пароль?  $Q$  Rayce Rus -Bolh. #O ios Windows Phone Mac OS X Другие платформы  $\mathbf{X}$ Игорь ICQ для Windows.  $\alpha$ Видеозвонки и сообщения Рис. 9 Головна сторінка сайту www.icq.ru
	- 2.1.2. У вікні, що з'явилось (Рис. 10) тиснемо на гіперпосилання «Регистрация»

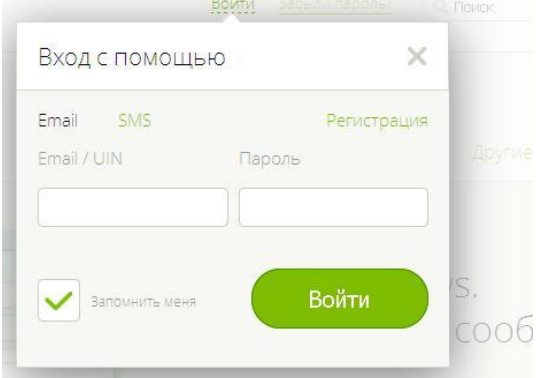

Рис. 10 Вхід, реєстрація на сайті www.icq.ru

2.1.3. Далі необхідно ввести своє ім'я, прізвище, вибрати код країни «+380» із запропонованого списку, ввести свій номер телефону для отримання SMS із майбутнім паролем входу до Вашого кабінету (Рис. 11). Перейти за гіперпосиланням «Получить SMS с кодом».

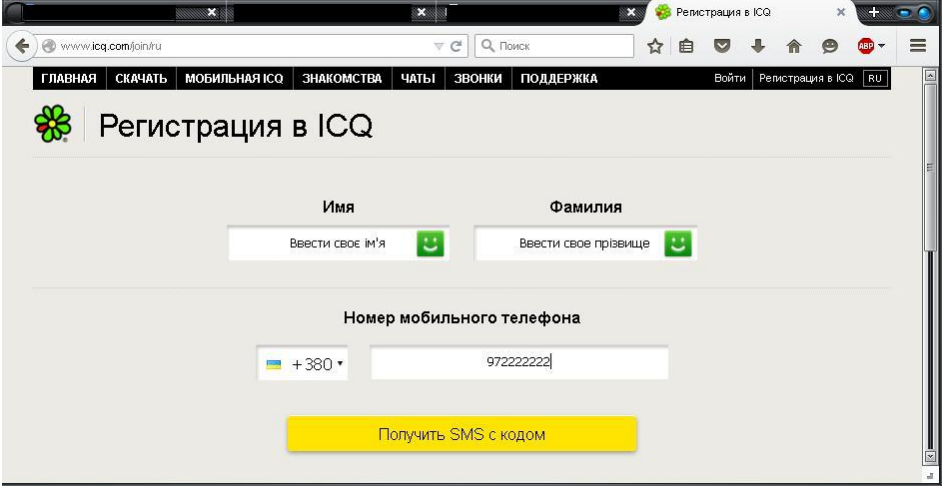

Рис. 11 Вікно реєстрації

2.1.4 Перейти за адресою [http://www.icq.com/join/ru,](http://www.icq.com/join/ru) в меню «Скачать» вибрати гіперпосилання «WEB-ICQ» (Рис. 12)

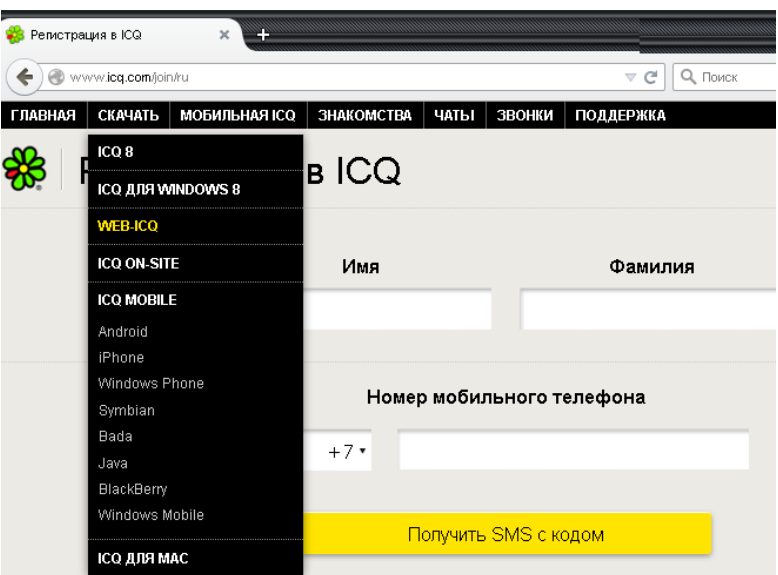

- Рис. 12 Вікно переходу на WEB-ICQ
- 2.1.5 Перейти по гіперпосиланню «Запустить Web-ICQ». Введіть номер свого ICQ в поле «Аккаунт» та Ваш пароль, який прийшов на телефон у вигляді SMS при реєстрації у випадку, якщо він не був змінений вами особистому кабінеті.

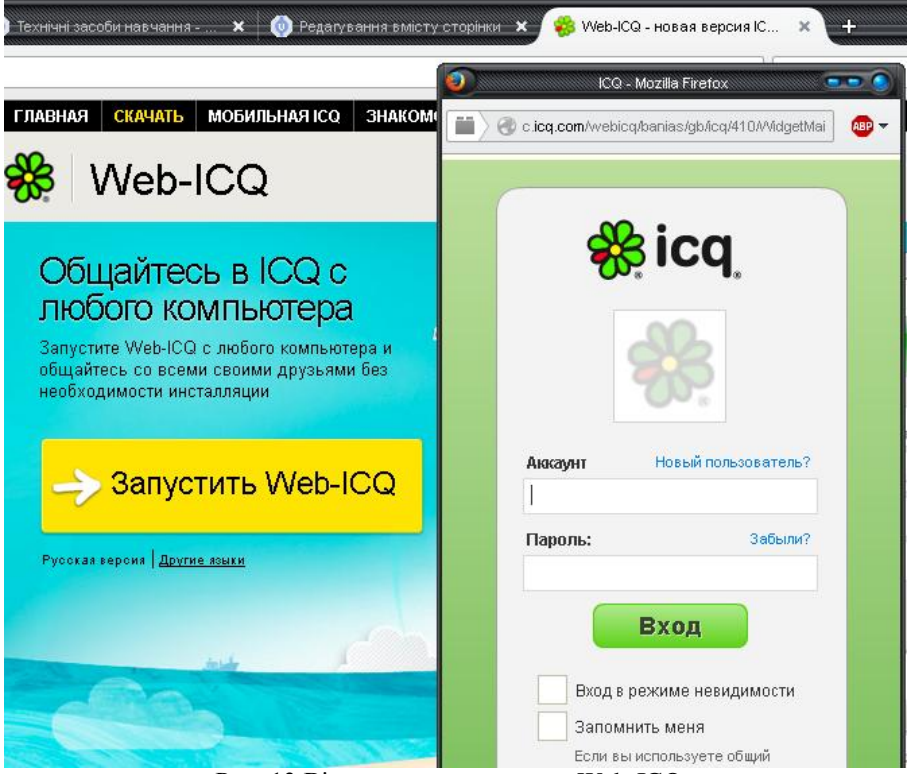

Рис. 13 Вікно входу в додаток «Web-ICQ»

### **2.2 Програма ІCQ**

### 2.2.1 Характеристики програми ICQ

*Програма ICQ* призначена для більш динамічного спілкування через Інтернет ніж інші розглянуті вище програми. Якщо електронну пошту можна порівняти зі звичайною, а підписку на групи новин - з підпискою на газети, то ICQ скоріш нагадує телефон, тільки спілкування зазвичай відбувається не голосом, а шляхом набору коротких фраз на клавіатурі. При бажанні, правда, можна спілкуватися й голосом. Для цього треба щоб комп'ютери були обладнані звуковими картами, мікрофонами та колонками чи навушниками, а найголовніше – між ними має бути якісний каналу зв'язку, який забезпечує реальну швидкість обміну даними не менше 14400 біт/с, бажано 28800 біт/с. Якщо ж комп'ютери оснащені ще й веб-камерами (простими і недорогими відеокамерами без записуючого пристрою, за розміром вони не більші пачки сигарет), то при цьому ви ще й зможете бачити свого співрозмовника на екрані монітора.

Зазначимо, що при цьому відтворення звуку і відео забезпечує не сама програма ICQ, а програми, з якими вона взаємодіє, наприклад NetMeeting – безкоштовна програма голосового і відео зв'язку.

Тобто ICQ забезпечує обмін інформацією не просто між віддаленими комп'ютерами, а й між програмами, що на цих комп'ютерах виконуються. Наприклад на комп'ютерах може бути запущена гра, а ICQ забезпечить взаємний обмін інформацією про "ходи", які роблять її учасники. Отже гравці зможуть змагатися один з одним.

Таким чином перевагою ICQ є те, що вона добре взаємодіє з іншими програмами. Наприклад, безпосередньо з ICQ ви можете відкривати потрібні сторінки на WWW, працювати з електронною поштою, пересилати файли тощо.

Друга перевага – це легкість, з якою ви знаходите партнера для спілкування. Його пошук у всесвітній базі даних ICQ може виконуватися за дуже багатьма ознаками. Це не тільки ім'я, прізвище, адреса електронної пошти, а й, наприклад, його вподобання, хобі, місце проживання, мова, якою з ним можна спілкуватися, вік, стать, тобто будь-яка інформація, яку він повідомив про себе, реєструючись як користувач ICQ. Тобто програма цілком виправдовує свою назву: *I seek you* – я шукаю тебе.

Знайшовши потенційного співрозмовника, ви зразу бачите, чи підключений він до Інтернету в даний момент. Якщо так, то можете набрати на клавіатурі коротке повідомлення і розпочинати діалог. Якщо ні, – можете надіслати повідомлення, яке буде одержано ним зразу після підключення до ICQ.

Програма ICQ безкоштовна і дуже зручна в користуванні. Кажуть, що з моменту своєї появи в 1996 р. вона зробила справжній переворот в способах зв'язку і спілкування в Інтернеті. На сьогодні ICQ користуються вже біля ста сорока мільйонів людей в усьому світі. Номер ICQ зараз прийнято ставити на візитних картках так само, як і номер телефону чи адресу електронної пошти.

Можливостей у програми ICQ дуже багато. Їх детальний опис займає не одну сотню сторінок. В даній лабораторній роботі ми обмежимося лише першим знайомством з цією програмою. Кожен із вас зареєструється і отримає свій індивідуальний номер користувача ICQ (так званий UIN). Також ви навчитеся шукати співрозмовників в ICQ і вести з ними діалог.

2.2.2 Завантаження та інсталювання.

- Зайдіть на сайт [www.icq.ru.](http://www.icq.ru/) Вибрати Скачать ICQ. Після завантаження запустити виконуючий файл на установку.
- Виконайте налаштування програми.

У вікні програми ICQ вибрати меню «Настройка» «Подключение». *Для університетської локальної мережі потрібно задати адресу proxy: proxy.zu.edu.ua, порт: 8080 і тип підключення: HTTP/S. Ці опції необхідно, при використанні WiFi університету це не потрібно.*

### **Виконання роботи 1.** *NetMeeting***.**

### 1.1 Виконати запуск програми *NetMeeting***.**

*Пуск → Выполнить → набрати текст Conf → натиснути клавішу «Enter» або двічі клацнути мишкою по ярлику NetMeeting на робочому столі.*

1.2 Заповнити спеціальну форму, де вкажіть інформацію про себе. Змінити цю інформацію можна в діалоговому вікні «*Параметры»* на вкладці *«Главная»*, викликуваному командою *Сервис/Параметры*. Поля з поштою та іншими, що знаходяться нижче можна не заповнювати, достатньо поставити «–»

1.3 Налаштуйте автоматичний прийому всіх викликів.

*Вызов→ Автоматически принимать вызовы*.

1.4 Виконайте запит по встановленню *ІР-адреси* вашого комп'ютера.

*Пуск → Выполнить → набрати текст command → натиснути клавішу «Enter» → набрати текст ipconfig → натиснути клавішу «Enter». Повідомте співрозмовників про мережну адресу вашого комп'ютера та дізнайтесь адреси співрозмовників і викладача.*

1.5 Виконаєте з'єднання з іншим користувачем, що перебуває за сусіднім комп'ютером.

*Для виконання виклику наберіть ім'я комп'ютера користувача або його IP-адресу → натисніть кнопку «Вызов».*

1.6 З використанням додатка *«Разговор»* виконаєте обмін декількома повідомленнями один з одним.

*Натисніть на панелі інструментів кнопку* – «Разговор»*. Відкриється однойменне вікно, у верхнім полі якого ви можете стежити за розмовою. Для набору вашого повідомлення призначене поле* Сообщение*. Щоб передати набране повідомлення натисніть кнопку* Отправить сообщение*,*

1.7 З використанням додатка *«Доска»* виконаєте спільне малювання на загальній дошці. Запишіть у ній свою ІР-адресу і прізвище. Випробуйте різні можливості додатка *«Доска»*.

*Натиснути на кнопку*  $\rightarrow$   $\Box$  –Доска.

1.8 Запустіть текстовий редактор *Microsoft Word*. Напишіть дані про себе: *факультет, група, прізвище та ініціали, ІР-адресу Вашого ПК*. Збережіть даний файл з ім'ям *Name.doc* (*де Name – Ваше прізвище*) для подальшого відправлення викладачу.

*Пуск → Программы → «Microsoft Office» → «Microsoft Office Word 2003» → у вікні, що відкрилося, наберіть необхідну інформацію та збережіть даний документ, наприклад на «Робочий стіл»*

1.9 За допомогою процедури пересилання файлів за допомогою додатка *«Передача файлов»* виконайте перенесення збереженого документу MS Word *Name.doc* з вашою інформацією на ПК викладача*.*

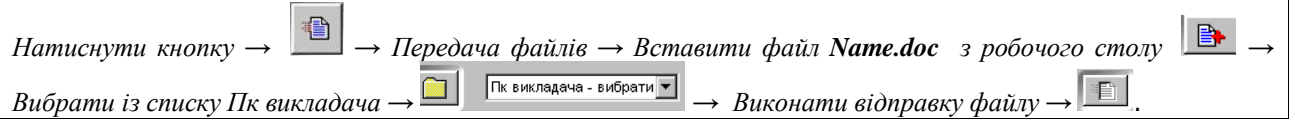

1.10 Завершити роботу *NetMeeting*. Для цього спочатку натисніть кнопку *End Вызов* , а потім закрийте вікно програми.

## **2. ICQ**

- 1.1 Зайдіть на сайт <http://www.icq.com/join/ru> з метою реєстрації або входу в ICQ.
- 1.2 Без *«інсталювання програми ICQ»* завантаживши додаток «**WEB-ICQ**» [http://www.icq.com/download/webicq/ru,](http://www.icq.com/download/webicq/ru) виберіть «Запустить Web-ICQ». Ввівши свій «Аккаунт» та пароль ознайомтесь з його інтерфейсом.

*Примітка: можливе використання програми R&Q або ICQ-програми. Єдине, що в налаштуваннях потрібно задати адресу proxy: proxy.zu.edu.ua, порт: 8080 і тип підключення: HTTP/S. Ці опції необхідно для університетської локальної мережі, при використанні WiFi університету це не потрібно.*

- 1.3 Обміняйтесь ICQ номерами з іншими виконавцями даної лабораторної роботи, та додайте їх у ваш список контактів.
- 1.4 Поспілкуйтеся один з одним в ICQ.
- 1.5 Створіть у вашому списку контактів групу, занесіть у неї декілька співрозмовників, надішліть повідомлення одночасно декільком членам цієї групи та проведіть діалог у колі її учасників.
- 1.6 Потренуйтесь шукати людей в ICQ. Перевірте, чи є ваші друзі, знайомі користувачами ICQ. Якщо так, додайте їх у свій список контактів, надішліть їм повідомлення про ваш номер в ICQ.
- 1.7 Перевірте, чи є серед користувачів ICQ ваші однофамільці. Що вам про них відомо з їх особистих даних? Не дивуйтеся, якщо не знайдете себе самого у цьому списку. Ваші дані можуть з'явитися тут з певним запізненням.
- 1.8 Потренуйтесь шукати співрозмовників за різними ознаками, користуючись білими сторінками ICQ. Спробуйте виконати пошук як серед усіх користувачів ICQ, так і серед тих, хто підключений до ICQ в даний момент. Наприклад, спробуйте знайти користувача, про якого відомо, що його звати Андрій, що він живе в Україні, що серед його інтересів є Інтернет, зокрема сайти, присвячені комп'ютерним іграм.
- 1.9 Виконайте пошук викладача за Ім'ям, Прізвищем, електронною поштою та надішліть йому текстове повідомлення з наступною інформацією: Ваш факультет, №-групи, Прізвище, Ім'я та По-батькові та номера ICQ Ваших товаришів з групи з ким Ви спілкувались протягом заняття з його ICQ номером.

### **Контрольні питання**

- 1. Перерахувати основні можливості роботи програми *NetMeeting.*
- 2. Назвати основні способи пошуку співрозмовників в мережі.
- 3. Призначення програми *NetMeeting.*
- 4. Назвати аналогічні програми до *NetMeeting.*
- 5. Яке призначення команди ipconfig?
- 6. Що ви знаєте про призначення, можливості та переваги програми ICQ?
- 7. Як стати користувачем ICQ і отримати свій індивідуальний номер?
- 8. Як ввести свої дані, щоб вас змогли знайти інші користувачі ICQ?
- 9. Як змінити активного користувача ICQ на конкретному комп'ютері?
- 10. Розкажіть про способи пошуку співрозмовників в ICQ.
- 11. Як додати співрозмовника у свій список контактів?
- 12. Як розпочати і вести діалог?
- 13. Як розпочати і вести діалог між багатьма співрозмовниками?